# **BSP Fiji Digital User Guide for Personal Banking Customers**

This is an interactive document. You can click on the subject that you need assistance with from the Table of Contents below and go directly to the relevant page or read the whole document page by page.

# **Table of Contents**

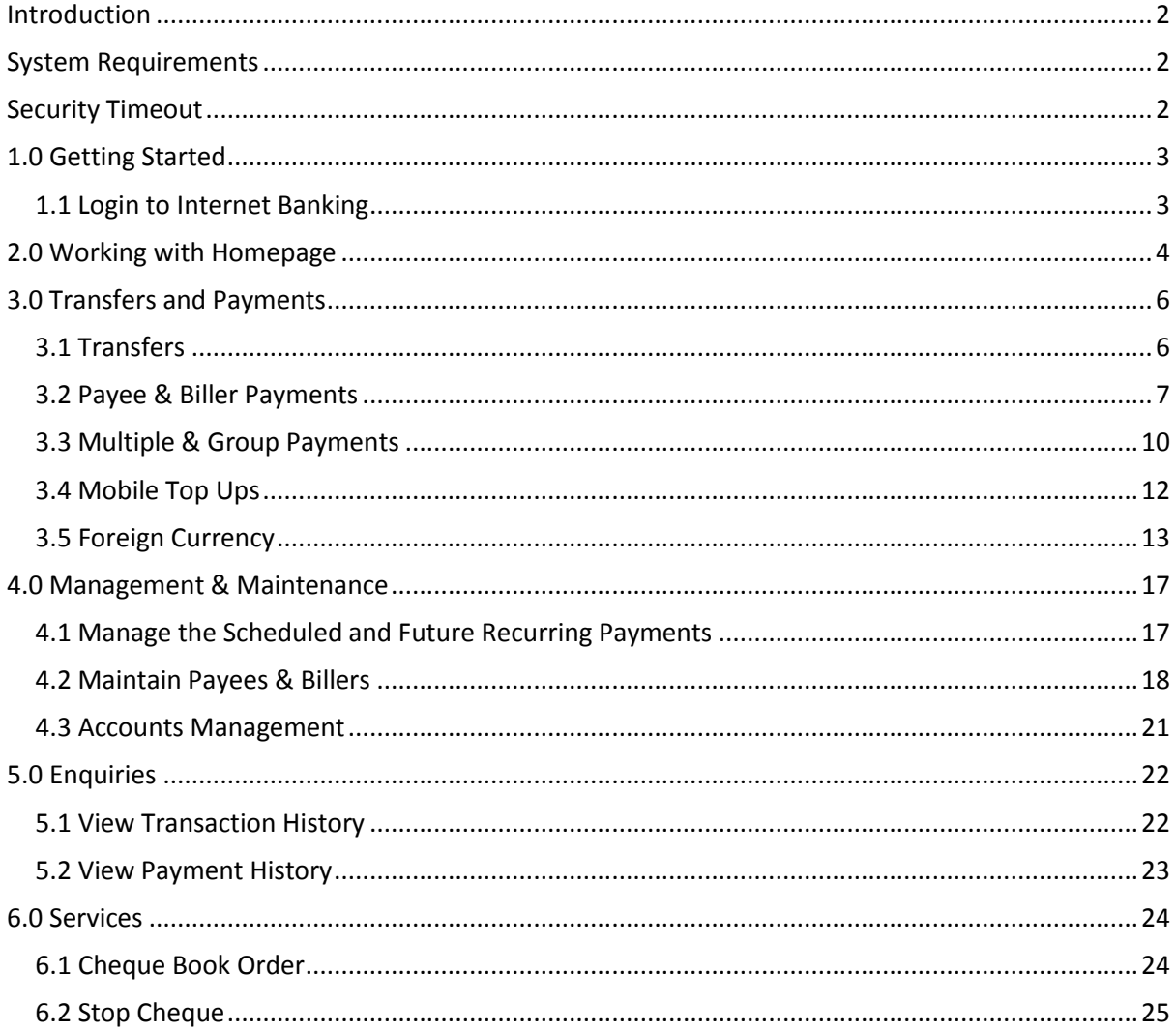

### <span id="page-1-0"></span>Introduction

This User Guide has been written to help you understand and use BSP's Internet Banking application. It presents the functional capabilities and operational details and contains the procedures that you should know for performing your online transactions.

This User Guide is designed as a quick reference source to guide a Personal Internet Banking Users through everyday transactions.

BSP's Internet Banking is convenient, easy-to-use and secure and can be accessed from your desktop computer, tablet or smartphone.

### <span id="page-1-1"></span>System Requirements

Accessing Internet Banking application in an unsupported browser not listed herein will inform the customer that the browser is unsupported and will list the browsers supported.

The web browser details for accessing Internet Banking are listed here.

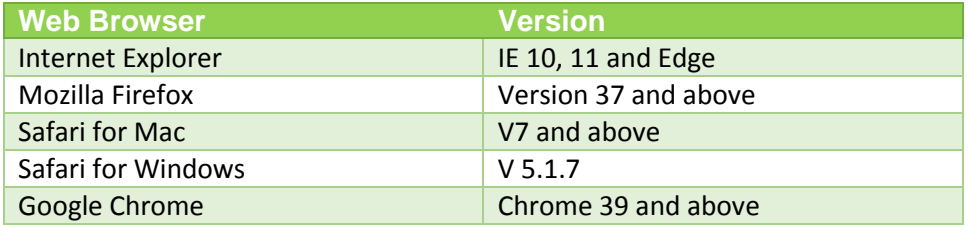

### <span id="page-1-2"></span>Security Timeout

For security reasons, Internet Banking will automatically log out if you have been inactive for 10 minutes. A warning message will appear 2 minutes before your session is due to timeout.

## <span id="page-2-0"></span>1.0 Getting Started

### <span id="page-2-1"></span>1.1 Login to Internet Banking

Internet Banking is accessible over the web. It is accessible through a URL and through our Internet Explorer browser.

Open the Internet Browser software and type the following addres[s https://digital.bsp.com.fj](https://digital.bsp.com.fj/) or simply click onto the Digital Banking icon on our BSP website [\(www.bsp.com.fj\)](http://www.bsp.com.fj/).

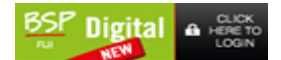

Enter your Username and Internet Banking password in the spaces provided.

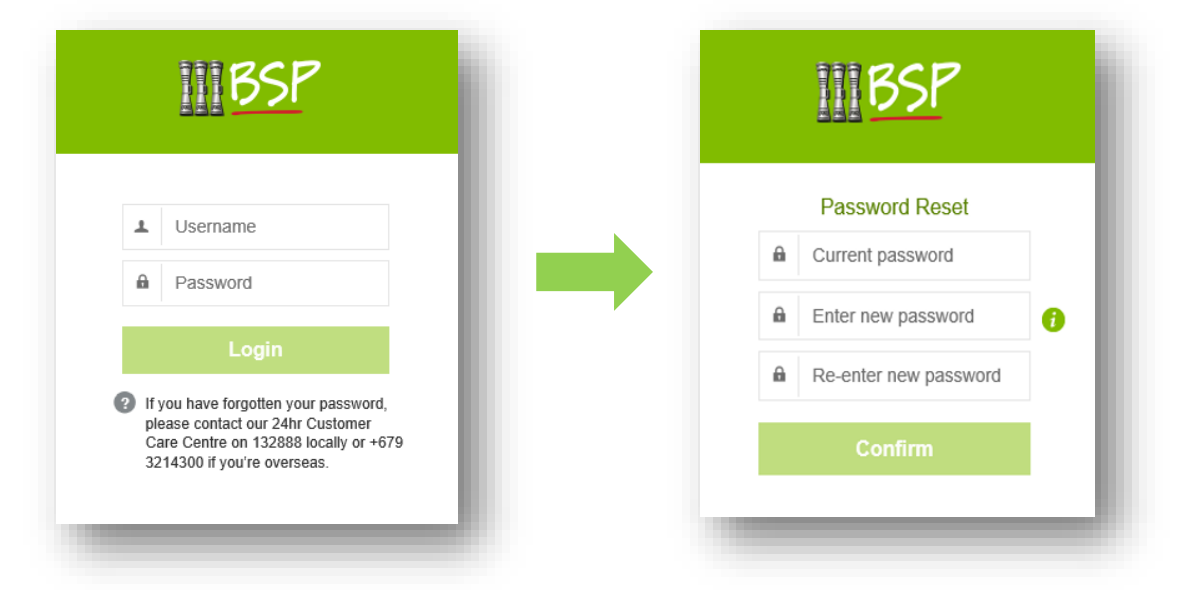

For first time Users you will be prompted to change your password and accept the terms and conditions of use. User password must contain the following:

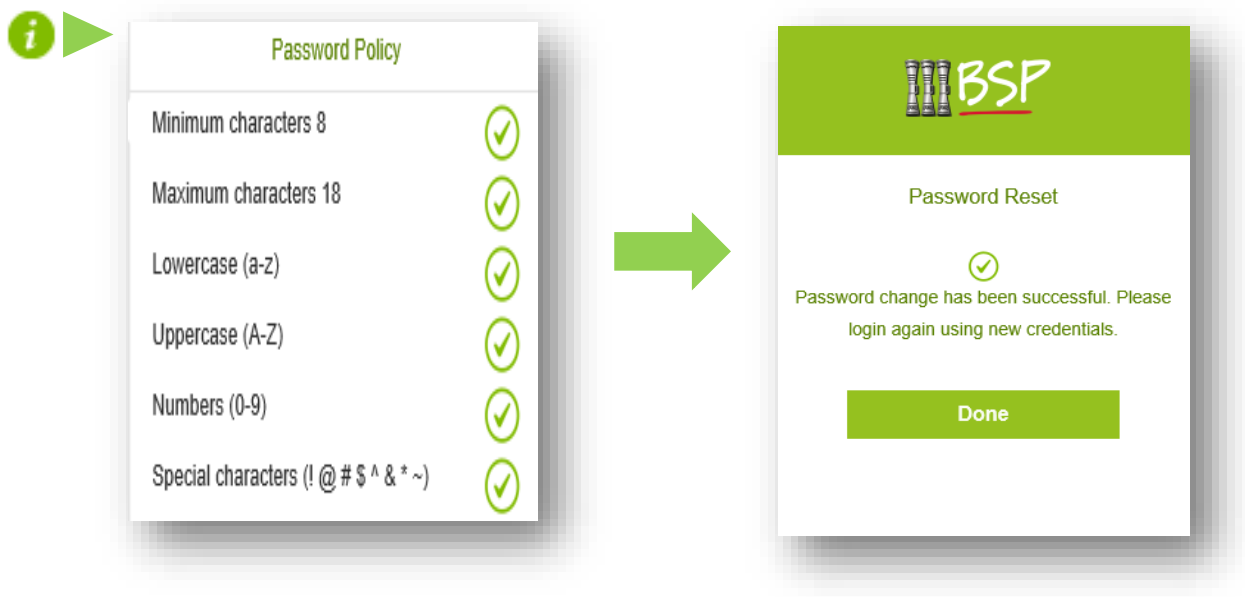

# <span id="page-3-0"></span>2.0 Working with Homepage

On successfully validating your login credentials, the following Home page is displayed.

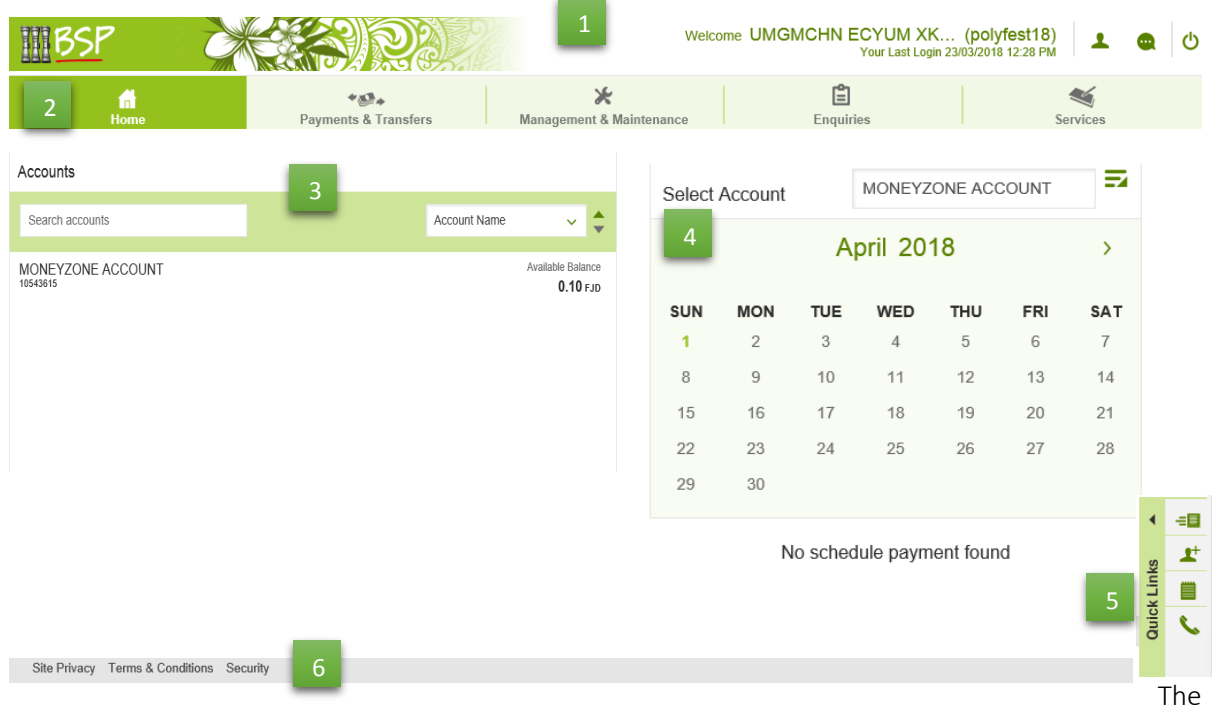

- 1. Header provides the details of the application as follows:
	- i. Name of the Personal User
	- ii. Login ID of the Personal User
	- iii. Last Login Details

In addition, access to some functionalities are also available as icons:

- i. *Profile* It consist of three tabs:
	- a. Personal Details consist of the user's personal details
	- b. Registration Details allows password change
	- c. Transaction Limits Retail limit is \$5K per day. Limit changes will be managed by BSP

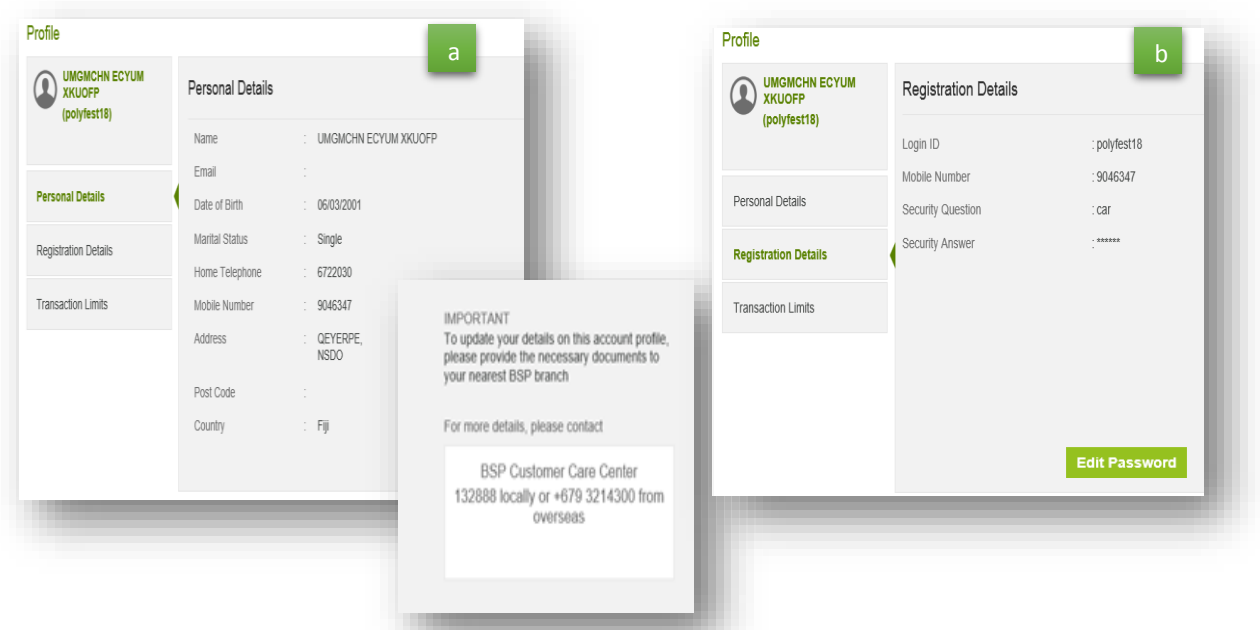

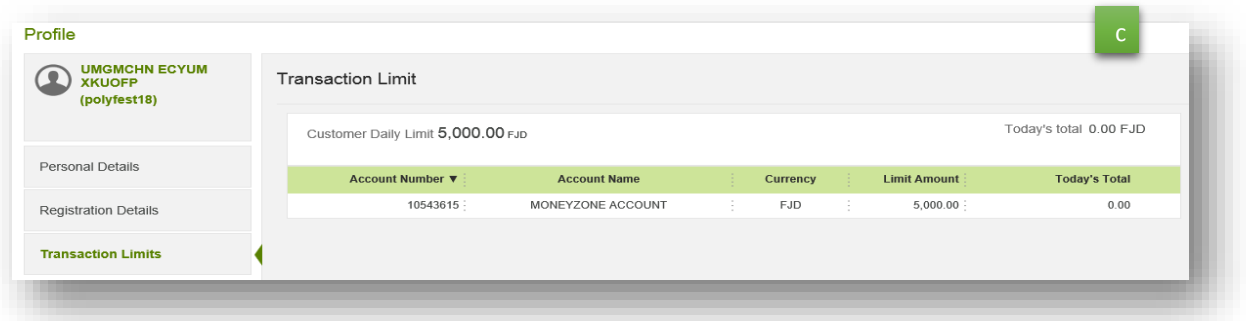

ii. *Secure Message* – this allows the User to contact our Customer Care should they have any issues with BSP services or products.

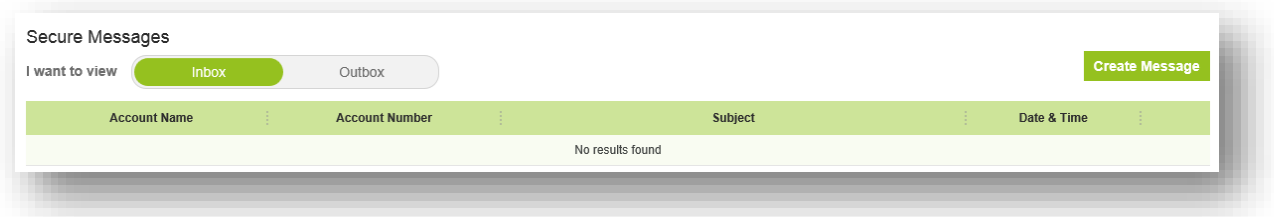

- iii. *Log Out Button* Users need to ensure to log out after using Internet Banking by simply clicking onto the button.
- 2. Home Tab part of the primary menu, which includes the following menu:

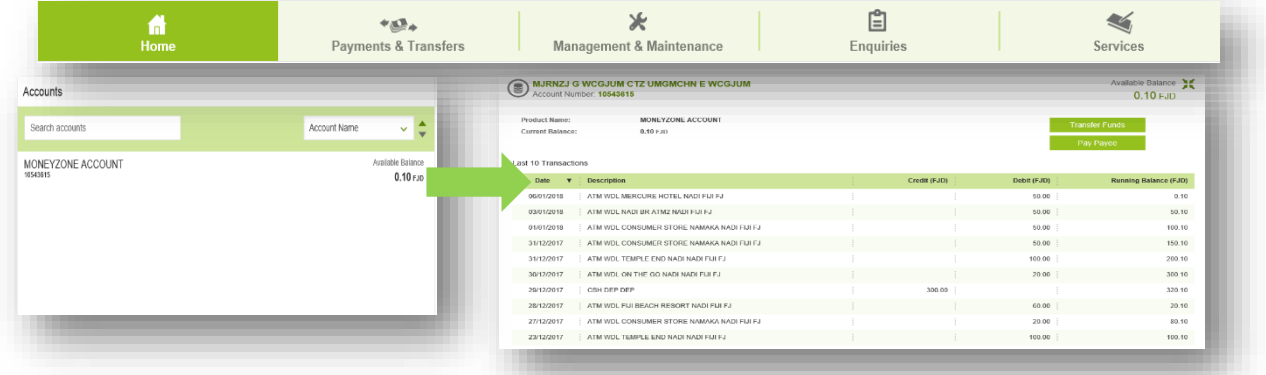

- 3. Accounts displays a summary of all your available accounts. To access the details of an account, select the required account.
- 4. In Calender, the current month appears indicating scheduled payments for the selected account. A list of the scheduled payments appear below the Calender
- 5. Quick Links provides shortcut access to the following functions:

![](_page_4_Picture_9.jpeg)

6. Foot Notes -consists of the following:

![](_page_5_Picture_82.jpeg)

<span id="page-5-0"></span>On clicking the above features, the details will appear in an overlay page.

# 3.0 Transfers and Payments

## <span id="page-5-1"></span>3.1 Transfers

Allows user to transfer funds within their own accounts.

Click Payments & Transfers > Click Transfer > Deposit Accounts > Select Account > Click Proceed to **Transfer** 

![](_page_5_Picture_83.jpeg)

Note: The account selected in Transfer From does not appear for selection in Transfer To module.

![](_page_6_Picture_144.jpeg)

If you want to set up the transfer for a future date select a future date for transferring the fund in Transfer Date.

Or if you need to set up a scheduled transfer Select I want to make a recurring transfer check box. The Frequency and Last Transfer Date details become available to you for setting the frequency and defining the last date for fund transfer respectively.

## <span id="page-6-0"></span>3.2 Payee & Biller Payments

Allows the user to make payments to other individuals and companies.

#### *3.2.1 Paying a Registered Internal Payee*

Choose Payment & Transfers > Payee & Biller Payments > Registered Payees. The Payee Payments page appears:

### STEPS:

- 1. Select the source account from the Payment From module
- 2. Select the internal Payee from the Payee module.
- 3. Type in Amount.
- 4. Capture the current date of payment in Payment Date. Payment Date by default is current date.
- 5. Click Proceed to Payment. The details of the payment appear for confirmation
- 6. Click Confirm. The acknowledgement message appears

If you want to capture the payment information, enter in the Narration.

![](_page_6_Picture_145.jpeg)

![](_page_6_Picture_16.jpeg)

#### *3.2.2 Paying a Registered Biller*

Bill Pay facility allows the personal customer to remit payments from their personal accounts to various listed Billers.

Choose Payment & Transfers > Payee & Biller Payments > Registered Payees. The Payee Payments page appears:

> Welcome UMGMCHN ECYUM XK. Vair Let Lorin 自

#### STEPS:

- 1. Select the source account from the Payment From module.
- 2. Select the saved Biller from Biller Module. BSP has a pre-defined list of billers. You are allowed

![](_page_7_Picture_112.jpeg)

Once the transaction ID is generated and you want to print the receipt of the payment, click Print Receipt.

Note: The One off Biller Payment procedure described above is applicable for payments to Internal and External Billers for Future and Current Dates.

### *3.2.3 Adhoc Billers*

The Adhoc functionality allows the User to make an ad-hoc payments to an unregistered biller. The biller could be an external, internal or pre-defined (pre-defined by bank).This functionality also lets you register the biller.

Choose Payment & Transfers > Payee and Biller Payments >Adhoc Billers. The Payee Payments page appears.

### STEPS:

- 1. Select the source account from Payment From module.
- 2. Select the Biller from the BSP pre-defined list of billers.
- 3. Key in the Biller Reference.
- 4. Type the Amount for payment.

*If you want to capture any other details of the payment, type in Statement Narrative. By default, Statement Narrative is populated with Beneficiary Name.*

5. Select current date as Payment *Date. By default, Payment Date is populated with current date.*

![](_page_8_Picture_10.jpeg)

![](_page_8_Picture_11.jpeg)

![](_page_8_Picture_215.jpeg)

6. Click Proceed to Payment. The details of the payment appears for confirmation

*If you need to add the beneficiary to the list of approved beneficiaries, select Yes tab.*

- 7. Click Confirm to complete the payment. The second factor authentication (OTP/USSD) appears.
- 8. Click Print receipt if you wish to print receipt of payment. The system print screen appears with the preview of receipt payment.

![](_page_8_Figure_17.jpeg)

# <span id="page-9-0"></span>3.3 Multiple & Group Payments

Allows the user to make payments concurrently by selecting either Multiple or Group Payments.

### *3.3.1 Making Multiple Payments*

Choose Payments & Transfers > Multiple & Group Payments > Multiple Payments. The multiple Payments page appears:

![](_page_9_Picture_4.jpeg)

- 3. To add more payees by click Add Payment. You can also alter the payee by selecting the required Payee from the Payee module.
- 4. If you need to make payment from the same account, select Pay from the same account check box.
- 5. Select the source account from the Account module. The account details are populated in Payment From for each payee.
- 6. Enter Amount for each payee.
- 7. Enter Statement Narrative if you need to enter additional payment information.
- 8. Click Submit.

#### *3.3.2 Making Group Payments*

Choose Payments & Transfers > Multiple & Group Payments > Group Payments. The Group Payments page appears:

![](_page_10_Picture_8.jpeg)

# <span id="page-11-0"></span>3.4 Mobile Top Ups

This function enables you to save payees, to whose mobiles you would like to top-up or credit with recharge.

Choose Payments & Transfers > Mobile Top Ups. The Multiple Payments page appears.

![](_page_11_Picture_3.jpeg)

## <span id="page-12-0"></span>3.5 Foreign Currency

Foreign Payments services available on BSP Internet banking:

- 1. Inter account transfer (within your own accounts).
- 2. BSP Payment transfer (to another account within BSP).
- 3. Other Bank Payments (to an account with a local Bank or overseas Bank).

#### *3.5.1 Inter account transfers*

This function enables you to create a foreign currency transfer within your own accounts. Choose Payments & Transfers > Foreign Currency. The Foreign Currency page appears.

Inter account payments types

- Foreign Currency account to own local account.
- Foreign Currency account to a Foreign Currency within your own accounts (same currency).
- Local to Foreign Currency transfer with your own account is not permitted due to Reserve Bank of Fiji Exchange control regulation.

Inter account STEPS

- 1. Select Inter account Payment button.
- 2. Select foreign currency account in Payment from module.
- 3. Select Payee name from Payee list created.
- 4. Enter foreign currency amount.
- 5. Enter narration to appear on statement.
- 6. Click Proceed to Transfer.
- 7. Click Confirm.

![](_page_12_Picture_19.jpeg)

#### *3.5.2 BSP Payment transfer (to another account within BSP)*

This function enables you to create a Payment to a BSP customer.

Choose Payments & Transfers > Foreign Currency. The Foreign Currency page appears.

BSP Payment types

- Foreign Currency account to a BSP local account.
- Foreign Currency account to a BSP Foreign Currency account (same currency).
- Local to Foreign Currency transfer to a BSP account is not permitted due to Reserve Bank of Fiji Exchange control regulation.

BSP Payment transfer STEPS

- 1. Select BSP Payment button.
- 2. Select foreign currency account in Payment from module.
- 3. Select Payee name from Payee list created.
- 4. Enter foreign currency amount.
- 5. Enter narration to appear on statement.
- 6. Click Proceed to Payment.
- 7. Click Confirm.

![](_page_13_Picture_104.jpeg)

*3.5.3 Other Bank Payment (to an account with a local Bank or overseas Bank).* This function enables you to create Telegraphic transfers to other Banks.

Choose Payments & Transfers > Foreign Currency. The Foreign Currency page appears

Other Bank Payment types that are subject to Reserve Bank of Fiji Exchange control regulation and Fiji Revenue and Customs Service regulations.

- Local to Foreign currency account with a local bank in Fiji.
- Local to Foreign currency account with an overseas bank.
- Foreign to a local currency account with a local bank.
- Foreign to local currency account with an overseas bank.
- Foreign to Foreign currency account with a local bank.
- Foreign to Foreign currency account with an overseas bank.

Other Bank Payment STEPS

- 1. Select Other Bank Payments button.
- 2. Select Account in Payment From module.
- 3. Select Payee either as local bank or overseas bank payee.
- 4. Enter other bank payee Address details.
- 5. Enter other bank party Identifier (optional)
- 6. Enter Amount.
- 7. Enter narration to appear on statement.
- 8. Enter Sender to receiver Information for beneficiary (optional)
- 9. Enter remittance information related to payment (optional).
- 10. Click Proceed to Payment.
- 11. Click confirm.

![](_page_14_Picture_163.jpeg)

![](_page_14_Picture_20.jpeg)

![](_page_15_Picture_5.jpeg)

![](_page_15_Picture_6.jpeg)

# <span id="page-16-0"></span>4.0 Management & Maintenance

Management and Maintenance module provides you the ability to:

## <span id="page-16-1"></span>4.1 Manage the Scheduled and Future Recurring Payments

#### Choose Management & Maintenance > Recurring & Future Payments > Inter Account Transfers. The Inter Account Transfers page is displayed:

![](_page_16_Picture_4.jpeg)

#### STEPS:

1. Select the account and click Show Schedules.

- 2. Select the required transfer row.
- 3. Click Edit.

Note: *Amendments only apply to the*  Transaction Amounts (OTP required).

![](_page_16_Picture_83.jpeg)

![](_page_17_Picture_0.jpeg)

4. Edit the amount and click Confirm.

5. Factor 2 authentication is prompted. Enter OTP code. Click Submit.

6. Click Confirm.<br>7. An acknowle

An acknowledgement message appears. Click Done.

![](_page_17_Picture_103.jpeg)

8. To delete a scheduled transfer, select Delete button. A confirmation message appears:

![](_page_17_Picture_7.jpeg)

The same applies when the user selects for Payee payments and Biller payments.

![](_page_17_Picture_9.jpeg)

### <span id="page-17-0"></span>4.2 Maintain Payees & Billers

### *4.2.1 To Create New Payee or Biller:*

Choose Management & Maintenance > Maintain Payees & Billers. The Payees page appears with the table of the registered internal and external beneficiaries:

![](_page_18_Picture_153.jpeg)

![](_page_18_Picture_1.jpeg)

![](_page_18_Picture_2.jpeg)

#### STEPS:

- 1. Click create Payee<br>2. Enter Payee detail:
- 2. Enter Payee details & Click Proceed

![](_page_18_Picture_154.jpeg)

3. Click Confirm

4. Factor 2 authentication will be prompted. Enter OTP code and click Submit.

6. Click Done once confirmation message is displayed.

![](_page_18_Picture_155.jpeg)

This will also apply when creating:

- i. New Biller by selecting the predefined Billers.
- ii. Payee for Mobile Top Ups
- iii. Creating Payee Groups

### *4.2.2 To Edit/Delete an Existing Payee or Biller:*  Choose Management & Maintenance > Maintain Payees & Billers

![](_page_18_Picture_156.jpeg)

#### STEPS:

- 1. Select the required Biller/ Payee to Edit or Delete
- 2. Details of the registered Biller/Payee is displayed
- 3. User select whether to Delete or Edit.

Note: *Amendments only apply to the Narration*. (No OTP required).

![](_page_19_Picture_66.jpeg)

- 4. Click Edit & update details
- 5. Click Confirm
- 6. Click Done. Confirmation message is displayed
- 7. If User opted to Delete Biller or Payee. The following would be displayed.

![](_page_19_Picture_5.jpeg)

8. Click Yes. Confirmation message is displayed

![](_page_19_Figure_7.jpeg)

![](_page_19_Picture_67.jpeg)

# <span id="page-20-0"></span>4.3 Accounts Management

### *4.3.1 Editing Account Nickname*

Choose Management & Maintenance>Account Management>.The Manage Account page appears with all your accounts displayed as tiles:

![](_page_20_Picture_111.jpeg)

![](_page_20_Picture_112.jpeg)

# <span id="page-21-0"></span>5.0 Enquiries

Enquiries module lets you enquire on and download account interim statements, view account Payment and Transaction History.

## <span id="page-21-1"></span>5.1 View Transaction History

The transaction history details the transactions associated with the financial activities of your selected account. The transaction history includes both withdrawal and deposit details. You can view, print or download the interim statement for the current month, previous six months or for a specific time range.

Choose Enquiries > Transaction History. The Transaction History Period page appears.

![](_page_21_Picture_5.jpeg)

#### STEPS:

- 1. Select account in the Account module.
- 2. Define the search criteria
- 3. Click Show History.
- 4. User have the option to Download or Print statement

![](_page_21_Picture_91.jpeg)

![](_page_21_Picture_92.jpeg)

## <span id="page-22-0"></span>5.2 View Payment History

Choose Enquiries > Payment History. The Payment Enquiries page appears.

![](_page_22_Picture_46.jpeg)

#### STEPS:

- 1. Select the search criteria
- 2. Click Show Payments
- 3. User has the option to View Receipt, Print Receipt or Repeat Payment
- 4. Click View Receipt. Details of payments is displayed.

![](_page_22_Picture_47.jpeg)

![](_page_22_Picture_48.jpeg)

![](_page_22_Picture_49.jpeg)

## <span id="page-23-0"></span>6.0 Services

You can initiate a service request for a new cheque book for a specific account. The account types supported with the cheque book feature are Savings Account or Current Accounts. You can specify the requirements for your new cheque book and also specify the mode of receiving the new chequebook.

## <span id="page-23-1"></span>6.1 Cheque Book Order

### To order a cheque book:

Choose Services > Order Cheque Book. The following Order Cheque Book page is displayed:

![](_page_23_Picture_5.jpeg)

#### STEPS:

- 1. Select the specific Account for which the cheque book is required
- 2. Select the Number of Leaves required in the cheque book.
- 3. Select the delivery mode for receiving the new cheque book. The following options are available

**Branch Pick Up** – the delivery mode would be to send your new cheque book to your base branch

Post By Mail – the delivery mode would be to send your new cheque book to your registered address

5. Click on **Proceed** to view the Confirmation details of the request

![](_page_23_Picture_143.jpeg)

![](_page_23_Picture_144.jpeg)

# <span id="page-24-0"></span>6.2 Stop Cheque

To stop a cheque payment:

Choose Services > Order Cheque Book. The following Stop Cheque Payment page is displayed:

![](_page_24_Picture_56.jpeg)

STEPS:

- 1. Enter the Cheque Number
- 2. Select reason for Stop Cheque
- 3. Click on Proceed to view the Confirmation details of the request
- 4. Click Confirm to confirm the details of the service request

![](_page_24_Picture_57.jpeg)

\*\*\*The End\*\*\*